## Report Banked Rent Increase

If a landlord does not impose any or all of the Annual General Adjustment (AGA), the unused AGA may be saved ("banked") and imposed in a future year, along with that future year's AGA. Landlords are required to file certain information with the Rent Program when imposing such a rent increase. For more information on "banked" rent increases, please see [FAQs.](https://www.alamedarentprogram.org/FAQs/Rent-Program-FAQs#Banking%20Rent%20Increases)

To file for a rent increase exceeding AGA using the online Rent Registry, follow the instructions below.

1. Click on the "ACTIONS" button of the unit you would like to file for rent increase exceeding AGA.

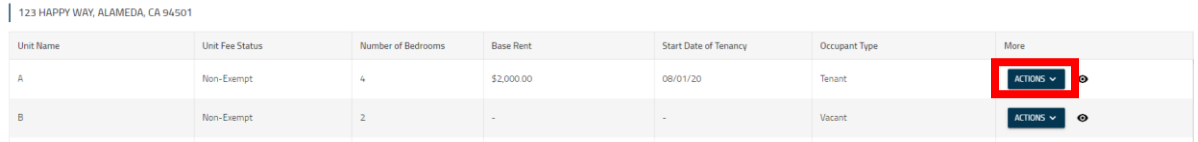

## 2. Click on the option "Report Banked Rent Increase."

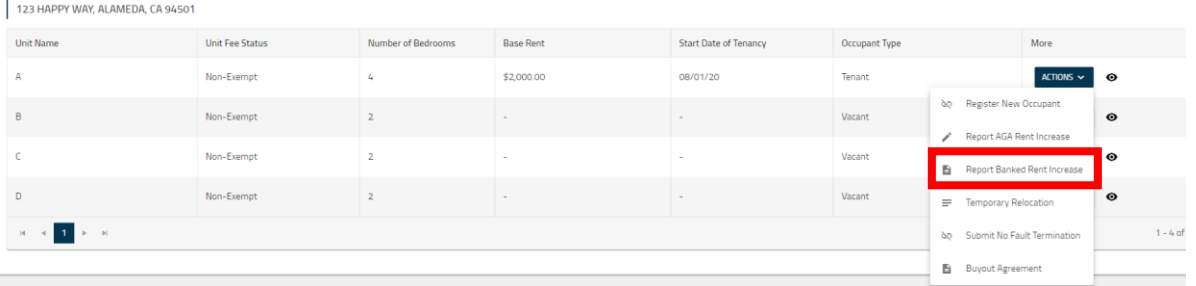

3. A new screen will pop up. Please read the instructions and restrictions regarding Banking Rent Increases before proceeding to filling out the form. To proceed to the form, click on the button "NEXT."

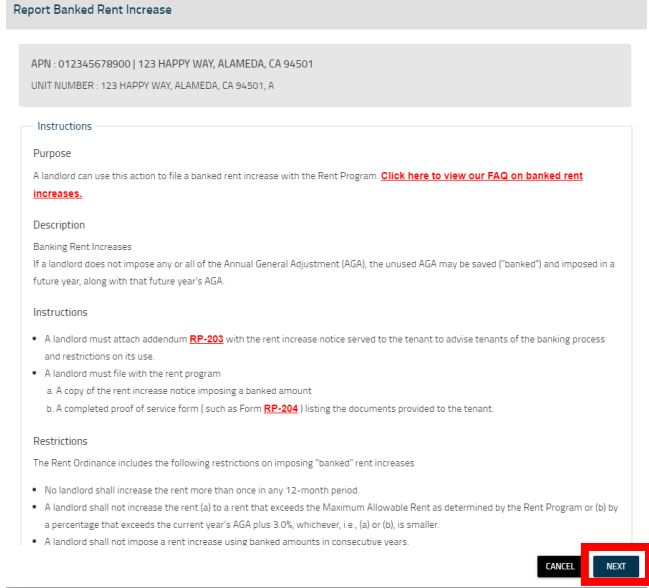

4. Fill out the following information on form.

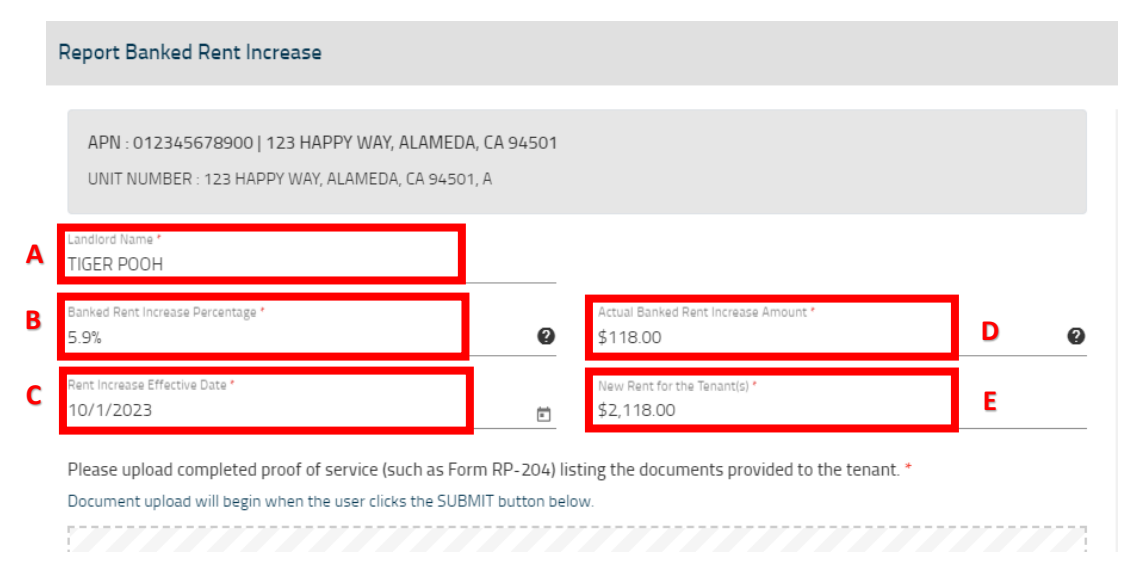

- A. Landlord Name
- B. Banked Rent Increase Percentage: Enter the percentage by which you plan to increase the rent (i.e. 5.9% (current AGA 2.9% + 3% banked AGA))
- C. Actual Banked Rent Increase Amount: Enter the actual dollar amount by which the tenant's rent will increase (i.e. if current rent is \$2,000 and you plan a 5.9% increase, the amount you should enter here is \$118.00).
- D. Rent Increase Effective Date: date tenant is required to start paying rent increase amount
- E. New Rent for the Tenant(s): total amount the tenant is required to pay after the rent increase goes into effect.

Example based on current rent, \$2000 with 5.9% rent increase.

## 5. Click on "Browse for File" to upload proof of service, such a[s form RP-204.](https://www.alamedarentprogram.org/files/sharedassets/housingauth/forms/rp-204-proof-of-service.pdf)  Blogge uplead completed proof of convice lough as Form DD, 2011 listing the decuments provided to the topant

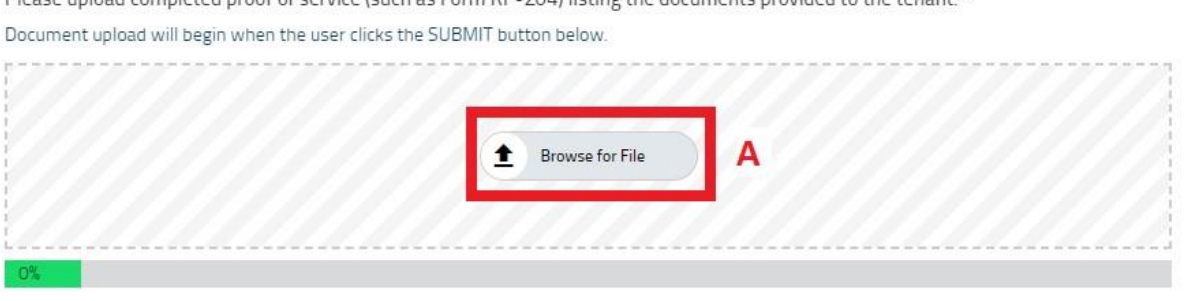

6. Click on second "Browse for File" button to upload a copy of rent increase notice that was served to tenant(s).

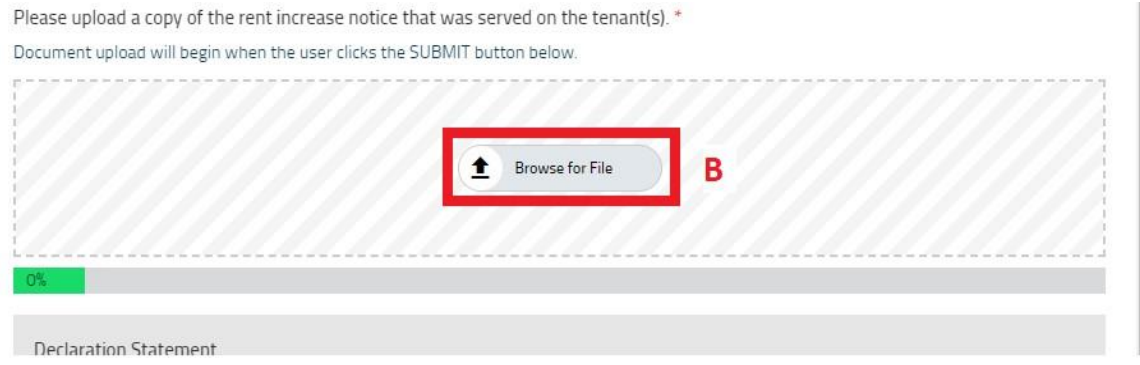

7. Check box for Declaration Statement, provide name, select title (either Owner or Property Manager), and click "SUBMIT."

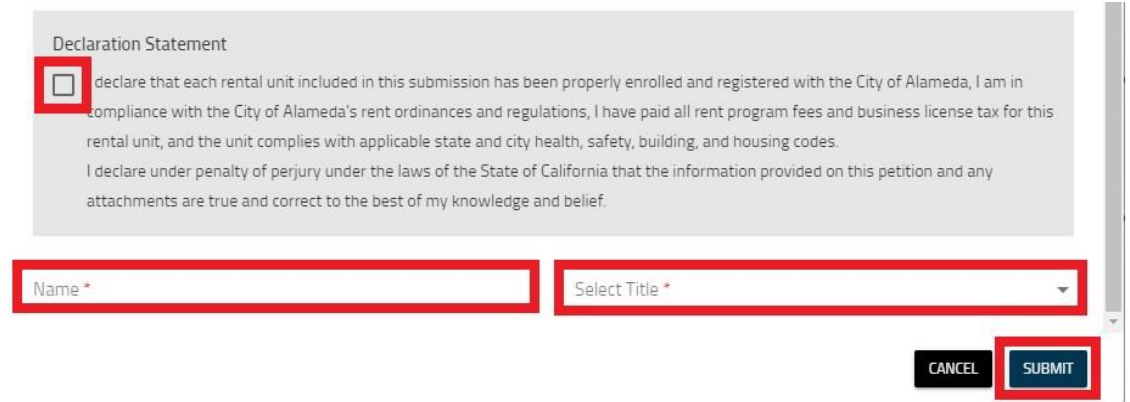

8. Once your form has been successfully submitted, a RIEA case will be generated. You may click on the EYE icon to view information you've submitted. Staff will review submission and either approve or deny submission.

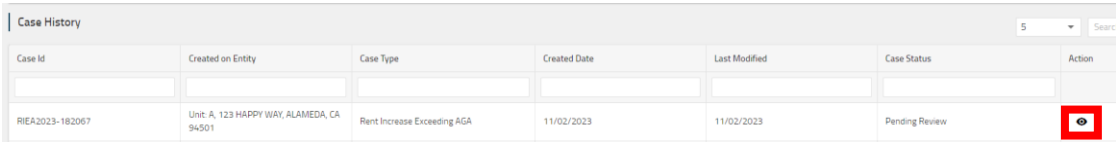